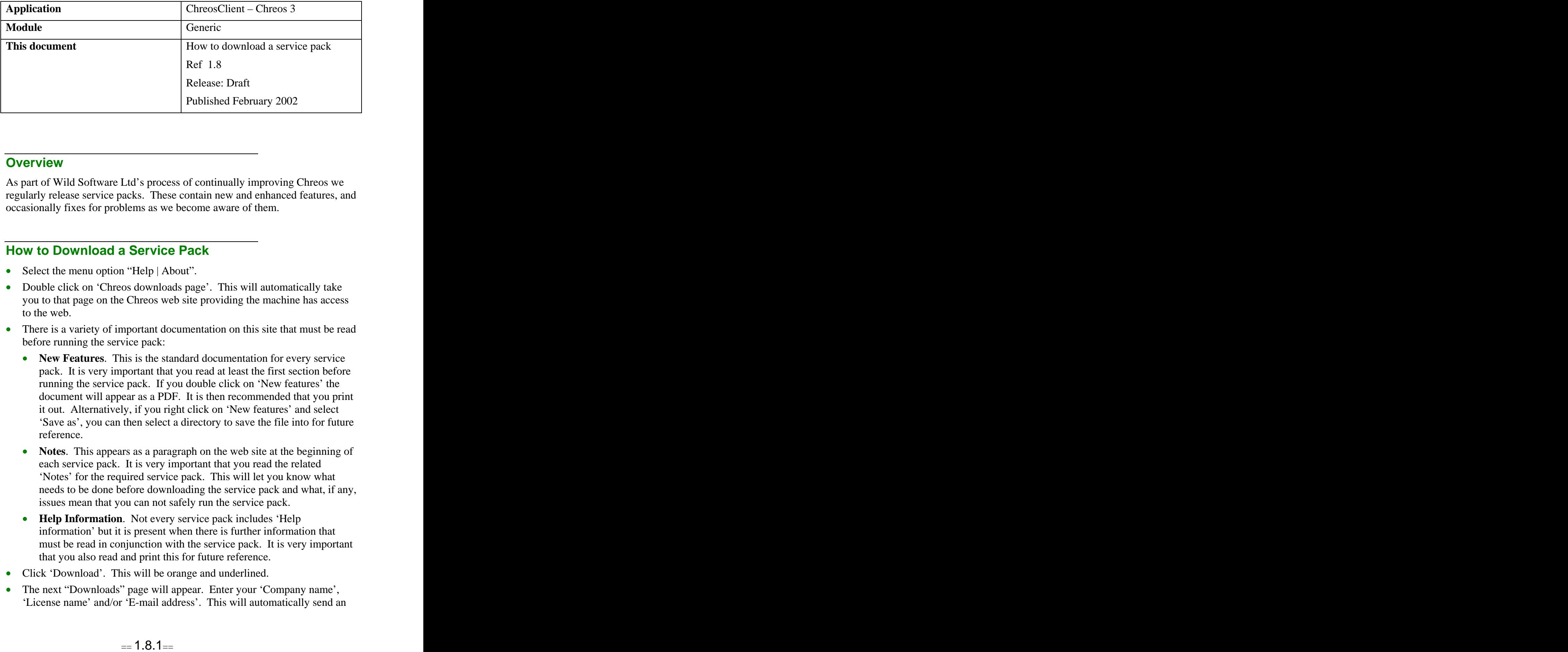

## **Overview Overview** *COVERSIDE <b>COVERSIDE A*

As part of Wild Software Ltd's process of continually improving Chreos we regularly release service packs. These contain new and enhanced features, and occasionally fixes for problems as we become aware of them.

## **How to Download a Service Pack**

- Select the menu option "Help | About".
- Double click on 'Chreos downloads page'. This will automatically take you to that page on the Chreos web site providing the machine has access to the web.
- There is a variety of important documentation on this site that must be read before running the service pack:
	- **New Features**. This is the standard documentation for every service pack. It is very important that you read at least the first section before running the service pack. If you double click on 'New features' the document will appear as a PDF. It is then recommended that you print it out. Alternatively, if you right click on 'New features' and select 'Save as', you can then select a directory to save the file into for future reference.
	- **Notes**. This appears as a paragraph on the web site at the beginning of each service pack. It is very important that you read the related 'Notes' for the required service pack. This will let you know what needs to be done before downloading the service pack and what, if any, issues mean that you can not safely run the service pack.
	- **Help Information**. Not every service pack includes 'Help information' but it is present when there is further information that must be read in conjunction with the service pack. It is very important that you also read and print this for future reference.
- Click 'Download'. This will be orange and underlined.
- The next "Downloads" page will appear. Enter your 'Company name', 'License name' and/or 'E-mail address'. This will automatically send an

e-mail to the support team at Wild Software Ltd to let them know that you have downloaded the service pack.

- Click the [Click to Continue] button.
- Click 'Download'.
- Save the service pack to the appropriate directory. This will be something like "C:\Chreos".
- Once the download has been saved exit your internet browser and enter "Windows Explorer".
- Select the directory that the service pack was saved in and double click on the required service pack. Note: *ChreosClient* and *ChreosServer* must be closed before this can be done.
- Click the [Update] button.
- The service pack must be run on every machine using Chreos. To do this access over your network the directory where the service pack was saved. Select it and run the service pack.
- Once all of your machines have been updated start *ChreosServer*. When it starts "Data Management" will automatically run with all four checkboxes ticked.
- Once Chreos is running on the new service pack refer to the printed or saved 'New features' document and go through looking at the changes within Chreos.
- At any time you can check what service pack Chreos is running on by selecting the menu option "Help | About". On the top left-hand corner above the 'C' in the Chreos icon, the service pack number will be displayed.

*This information sheet is a support document related to the use of Chreos 3 from Wild* Software Ltd only. It does not in any way constitute, nor is it intended to constitute or be used *as, accounting or legal advice. Because Chreos 3 is subject to a process of continuous improvement Wild Software Ltd can not guarantee that the user's version of Chreos 3 will be identical to the one described herein.*

*Copyright © Wild Software Ltd, 2002*